ToolWatch Enterprise

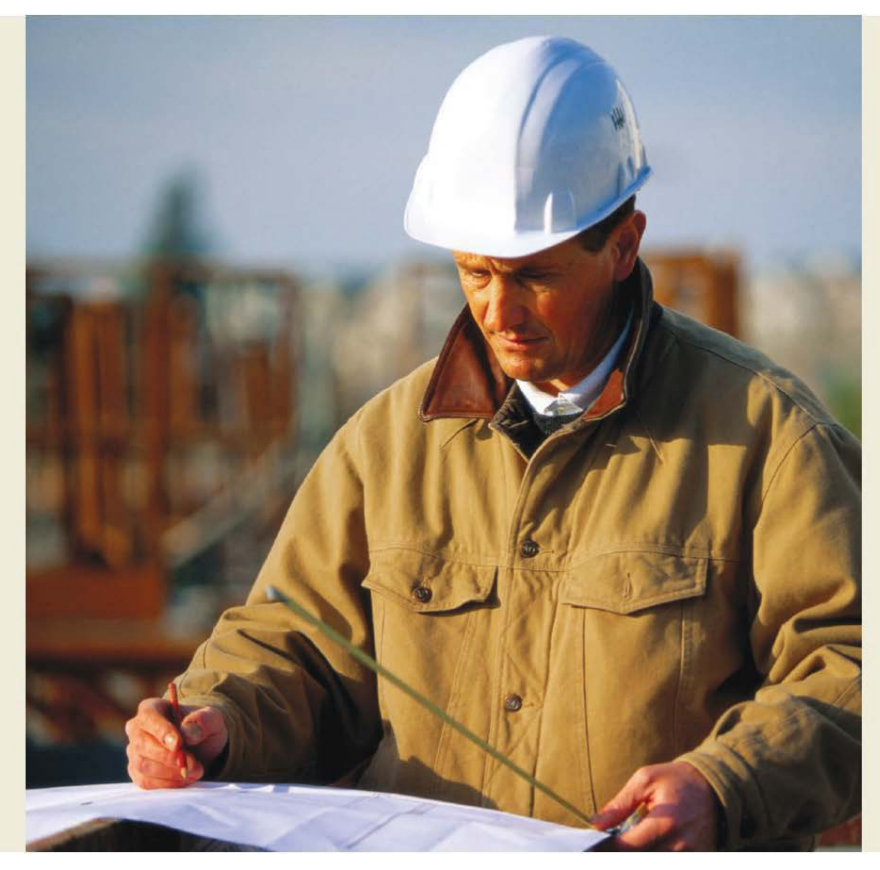

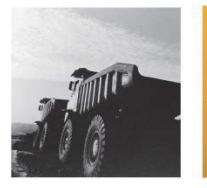

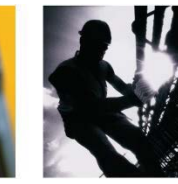

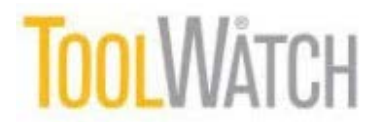

©2019 ToolWatch Corporation— All Rights Reserved.

#### **Important Notice**

Your right to copy this ToolWatch manual is limited by copyright laws. Making copies, adaptations, or compilation works without prior written authorization of ToolWatch

Corporation is prohibited by law and constitutes a punishable violation of the law.

Copyright © 2020 ToolWatch Corporation

All Rights Reserved

#### **Trademark Acknowledgements**

ToolWatch® is a Registered Trademark of ToolWatch Corporation

Microsoft and Windows are Registered Trademarks of Microsoft Corporation Published Date 2020.02.13

# **ToolWatch Enterprise Quick Start Guide**

#### **Abstract**

This document provides an introduction to the ToolWatch Enterprise system. Included are instructions on how to download the client and gain access to the system as well as some high level guidance on how to navigate through the application.

# **TOOLWATCH**

ToolWatch Corporation. All rights reserved. This document contains confidential information. No part of this document may be reproduced in any form without the written consent of ToolWatch Corporation. Information in this document is for use by ToolWatch Corporation, its employees, and customers under license only.

# **ToolWatch User Guide** 3

# **Table of Contents**

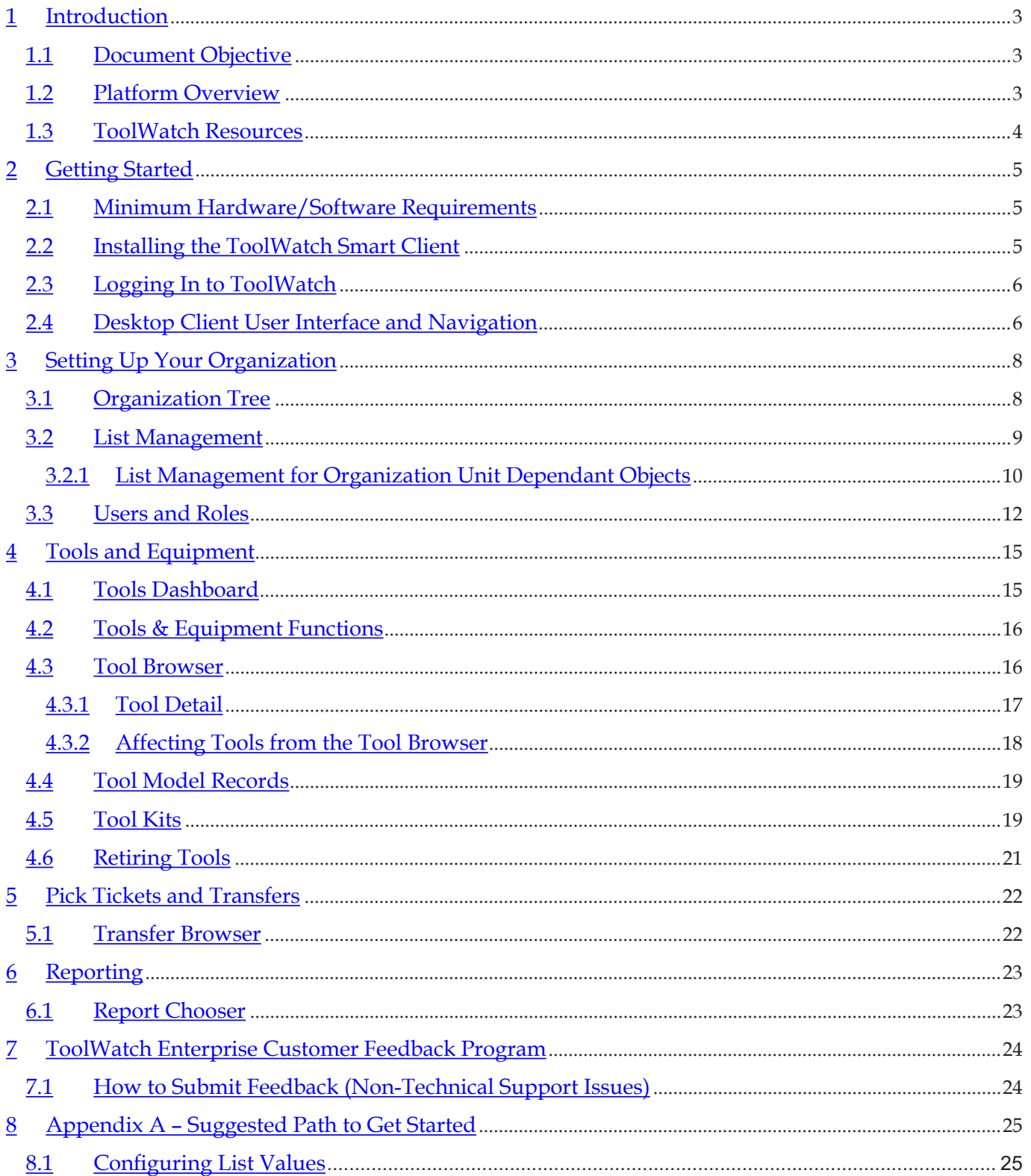

#### **1 Introduction**

This section explains the objective, conventions, and audience for the ToolWatch Enterprise Quick Start Guide.

#### **1.1 Document Objective**

This document provides an introduction to the ToolWatch Enterprise system. Included are instructions on how to download the client and gain access to the system as well as some high level guidance on how to navigate through the application.

#### **1.2 Platform Overview**

ToolWatch Enterprise is a next-generation application that is delivered through an on-demand model. Clients download a small "smart client" application to their local computer which then accesses the ToolWatch platform over the Internet. As updates and enhancements are made to the ToolWatch platform, the local "smart client" will automatically download and install these updates.

The ToolWatch client (on a PC or Windows Mobile device) runs a local application which accesses the main ToolWatch database over the Internet via secure communications.

Each customer's data is logically partitioned in the ToolWatch systems to ensure that only their intended users have access.

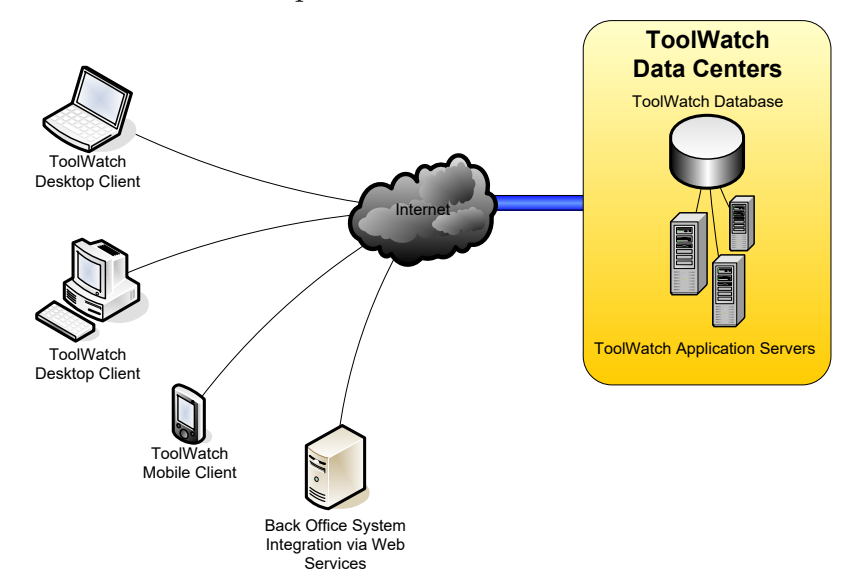

As the ToolWatch system provides a hosted, on-demand environment it keeps organizations from having to buy, build and maintain their own IT infrastructure to support it. It enables companies to connect and subscribe to services built with the scalability and stability of a world-class backbone and delivered through the Internet.

#### **1.3 ToolWatch Resources**

#### Implementation Services

Whether you're a growing company with a few hundred tools in a single warehouse—or a large organization with thousands of tools in locations across the country — our implementation team will help ensure a smooth transition to construction resource management success. To learn more contact your ToolWatch Sales Representative.

#### Training Services

We offer a variety of courses and delivery methods to train your organization quickly and cost-effectively. Whatever format you choose, you'll always receive the necessary instruction to successfully implement and maintain your ToolWatch solutions. To learn more visit http://www.toolwatch.com/training.htm or contact your ToolWatch Sales Representative.

#### Consulting Services

ToolWatch can also provide specialized consulting services from designing custom reports and building integration into other applications to helping you develop and implement business processes and best practices. To learn more visit http://www.toolwatch.com/consulting.htm or contact your ToolWatch Sales Representative.

#### Technical Support

Should you encounter any technical difficulties while using the ToolWatch Enterprise platform, our Technical Support Team may be reached weekdays between 8AM and 5PM (Mountain) at:

support@toolwatch.com or by calling (800) 580-3114

# **2 Getting Started**

This section will guide you through obtaining and installing the ToolWatch Smart Client software.

#### **2.1 Minimum Hardware/Software Requirements**

In order to run the ToolWatch Enterprise desktop client you must have a computer with access to the Internet that meets these minimum requirements:

- Intel® Pentium® Dual Core or equivalent processor
- Windows XP Professional, Windows 7, Windows 8
- 4GB RAM RAM (8GB recommended)
- • 10GB of available hard-disk space

ToolWatch Enterprise also requires the Microsoft .NET Framework Version 2.0 or later be installed. This will be downloaded and installed automatically by the ToolWatch smart client installation (if not already present on the target workstation) or it may be downloaded free of charge from Microsoft's website.

#### **2.2 Installing the ToolWatch Smart Client**

To download and install the ToolWatch smart client, open a web browser and go to:

#### **https://www.toolwatch.com/downloads**

Click the "Install ToolWatch Enterprise for Windows"

Download and run the setup.exe

Once the installation is complete, open up the ToolWatch application to login.

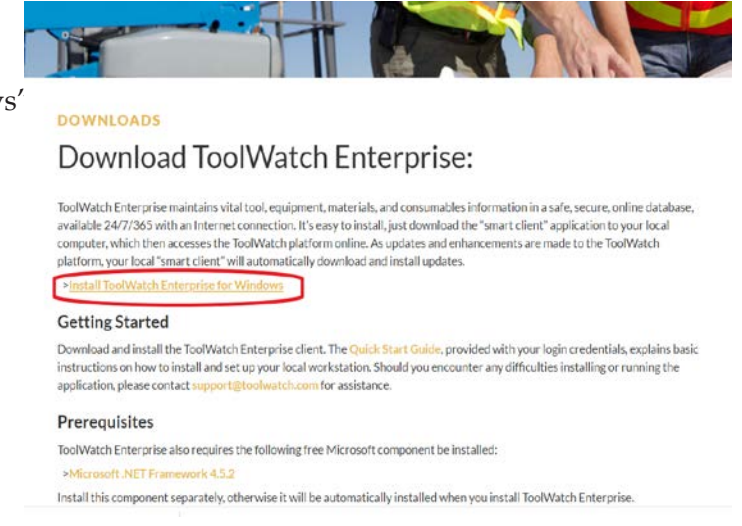

#### **2.3 Logging In to ToolWatch**

In ToolWatch Enterprise, all users of the system are required to have a unique user name and password.

To login to the application, enter the user name and password that were provided to you by either ToolWatch or your local administrator:

You will note that user names in ToolWatch Enterprise are all e-mail addresses. While the system does not require that they be valid and active e-mail accounts, it will require that they be unique.

We do encourage, however, that these addresses be valid for your users as ToolWatch Enterprise provides some self-service functions including "*forgot my password*" type functionality that will rely on e-mail messaging for an organization to take advantage of them.

If you are unable to gain access to the system with the credentials you have been provided with, contact your system administrator or send an e-mail to support@ toolwatch.com

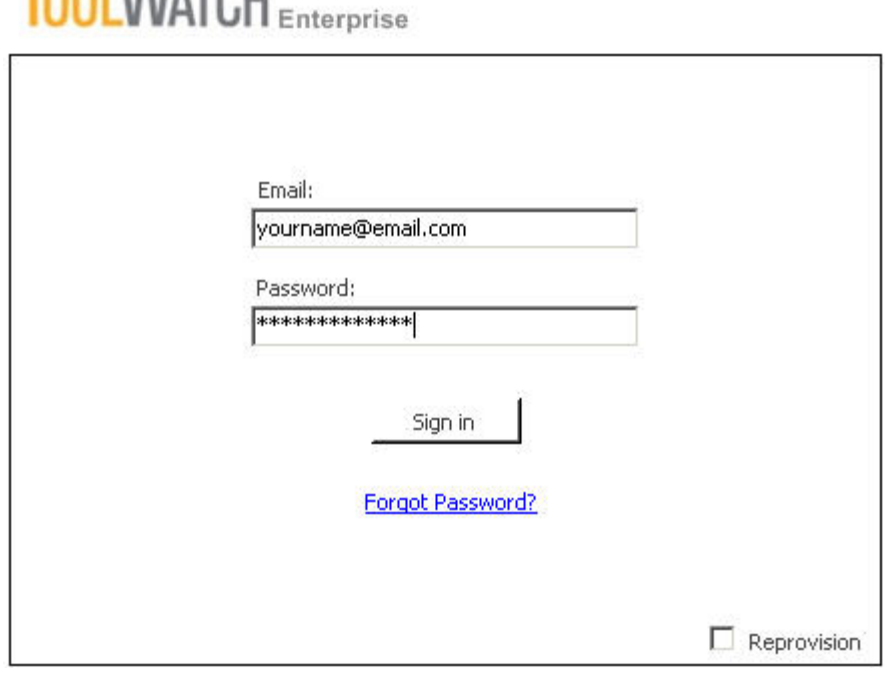

Note – if this is the first time you have logged into ToolWatch, your client will automatically begin the "Provisioning" process during which a local view of your organization's data will be created on your workstation, allowing for a seamless on-line/off-line experience.

**Toou Marcul** 

#### **2.4 Desktop Client User Interface and Navigation**

For existing ToolWatch SE users, we hope that you will find that much of the terminology and functions within ToolWatch Enterprise will be familiar to you. As this new generation of ToolWatch is built on a new platform however, and is delivered through newer technologies available to us through the Microsoft .NET framework, we have been able to build a user interface that we believe is more powerful, easier to use and more intuitive to new users of ToolWatch than was previously available to us under the older ToolWatch SE architecture.

The ToolWatch Enterprise user interface is predominantly organized into three regions: *Top Navigation*

#### **Top Navigation**

This section is populated with buttons to enter different components of the application. The buttons surfaced in this region will be relevant to the "Module" of the application that you are currently in (e.g buttons relevant for Tool & Equipment functions when in the "Tools & Equipment" module)

Left Navigation

#### **Left Navigation**

This section displays buttons and controls to access the various modules and components of the application. This section also provides the interface to access and manage the "Lists" within the application as well as the "Organization Tree" by clicking on the tabs at the top of the left navigation or by adding new tabs through the "Layout" option above.

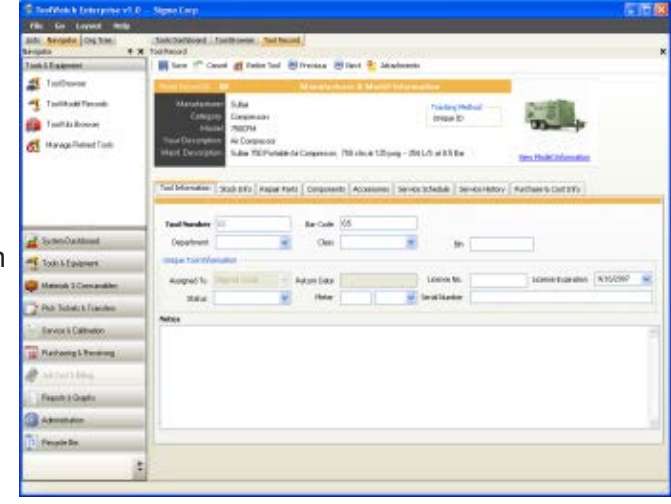

Main Window

#### **Main Window**

This section displays the data and key functions used for each module and component within the application. This is the primary area of the application where users will view, input and affect data such as managing Tools & Equipment, creating Transfers, running Reports, etc.

As users visit different modules and components of the application, additional "tabs" may be added to the Main Window, allowing the user to easily jump around in the application without needing to abandon what they were working on by simply clicking on the desired tab. Should a tab be closed, it may simply be opened up again the next time the user invokes a function in the application that is surfaced through that particular module/component.

# **3 Setting Up Your Organization**

This section will walk you through setting up your organization in ToolWatch Enterprise including configuring your organizational structure, adding/configuring users and managing "lists" such as manufacturers, vendors, locations, etc.

#### **3.1 Organization Tree**

One of the key differences between ToolWatch SE and the new ToolWatch Enterprise application is the ability to manage multiple "stock points" across your entire organization. Within ToolWatch you are able to configure a hierarchical organization structure of "stock points" to model how your company operates. This organizational hierarchy is one of the foundations of ToolWatch and can be used to affect a number of different permissions and preferences that you may wish to set for different locations or regions of your organization.

When you are setting up users in the system, you will be asked to associate them to a location in your organizational hierarchy. Where an employee is associated within the hierarchy determines what they can see or affect within the application. All users of the system have a "Parent Location" tied to their account which the administrator defines when they create the user. This will inherently define what the user can see within the application (everything at or below them in the hierarchy) though they will also have the ability to change their vantage point down the tree as they interact with the application if needed/desired. This capability will allow companies to enable regions or locations to operate independently and/or within the view that has been defined for them, while still allowing more aggregate views of the entire or parts of the organization to appropriate users.

There are two types of Organizational Units (OUs) that you can create in the organization tree:

- Stock Point This is the most common use of an organizational unit and typically represents a location from which tools & equipment or materials & consumables are managed (e.g. a warehouse or a tool crib). A Stock Point can have assets transferred to or from it, and have locations and employees linked to it as their "Parent Location".
- Reporting Point This is a virtual node in the organization hierarchy that is only used to provide visibility across multiple stock points (typically for reporting purposes). A reporting point cannot have assets transferred to or from it, nor can it have locations or jobs hung off of it. It is merely a vehicle that some large organizations may choose to implement to allow "regional" views of their operation (for example).

In this example organization, ACME Corporation has "reporting points" defined for the primary regions that they operate (Denver, Phoenix and Seattle) as a means of providing a "regional" view of each operation for reporting purposes.

They have also created individual "stock points" for each physical location where they manage the flow of tools, equipment, materials and consumables to and from jobs/ individuals. In the case of the Phoenix Warehouse, they also have two mobile trailer tool cribs that are fed from the Phoenix Warehouse (and thus set up as subordinates in the org tree) yet are still individually managed stock points which may feed jobs or individuals that are associated to them.

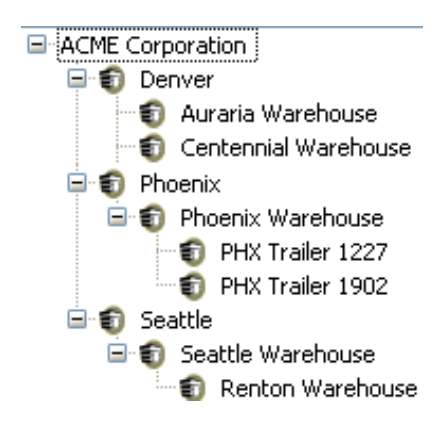

To view the organization tree within ToolWatch, select "Org Tree" from the "Layout" menu at the top of the application. The Layout menu enables you to choose which "tabs" you will display in the left navigation section of the application. By default, the Explore and Lists tabs are checked, as they are commonly used sections of the application. By clicking on the "Org Tree" option, a new tab will be displayed in the left nav and the organization tree displayed.

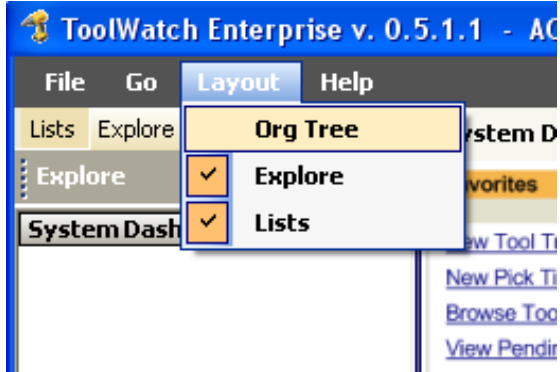

□ ACME Corporation 日 奇 Denver

日 图 Phoenix

日 奇 Seattle

Auraria Warehouse … 司 Centennial Warehouse

日 S Phoenix Warehouse **D** PHX Trailer 1227 PHX Trailer 1902

□ 5eattle Warehouse

⊕ Renton Warehouse

Displaying the organization tree allows you to see the overall hierarchy (up to the OU that your user account has visibility to) as well as change your vantage point. By clicking on one of the OUs within the hierarchy you are changing your vantage point and therefore what items you can see or affect.

To use our initial example – by default my user has selected the top of the organizational tree (ACME Corporation) and therefore their vantae point allows them to see everything (tools, employees, jobs, transfers, etc.) at or below this point in the tree.

Were I to change my vantage point by simply clicking on the "Phoenix Warehouse" I would then only see objects from the Phoenix Warehouse, Trailer 1227, Trailer 1902 and any objects linked to those OUs (tools, jobs, employees, transfers, etc.).

As my user account is not limited to this vantage point (based on the

"Parent Location" defined for my user account, I still have the ability to come back to this Organization Tree and change my vantage point again, back up to a higher node in the tree, increasing my visibility and area of influence within the organization. However, were my administrator to set up my account with a parent location of "Phoenix Warehouse" for example, I would not be able to see the rest of the hierarchy and therefore could not change my vantage point outside of that defined area of the tree that is at or below the Phoenix Warehouse stock point.

To edit the organizational tree, as well as other "configurable" aspects of the application, you will want to use the functionality available in the "Lists" tab of the left navigation (see section 3.2 – List Management).

#### **3.2 List Management**

Similar to previous versions of ToolWatch, much of the configuration of an organization is managed through "Lists" within the application. The types of lists that can be customized within ToolWatch to meet the needs of your organization include (but are not limited to):

Categories Certifications Classes Contractors<br>Customers Cycle Count Schedule Departments Employees<br>Employee Types Locations Measure Manufacturers Shipping Methods<br>Status Codes Units of Measure Number Blocks

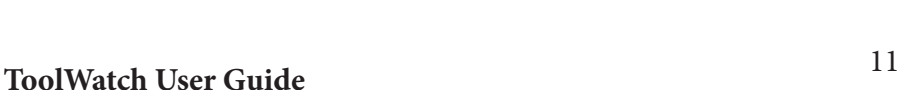

To view or edit any of the values in a list used by ToolWatch, simply click on the "Lists" tab in the left navigation window. If the "Lists" tab has been closed and is not visible, you may re-open it by clicking on the "Layout" menu at the top of the application window and selecting "Lists".

On the Lists tab you will see all of the lists that can be managed within ToolWatch, grouped by module (e.g. Tools & Materials, Service, Purchasing, Billing).

To view a lists contents or to add/edit values in the list, simply click on the title of the list you wish to view and a new window will open with the details of that list.

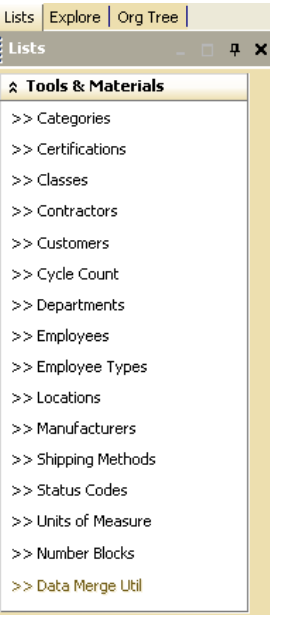

You will find that the management of lists is consistent across each type. On the left side you will see the current values within the list. Click on any of the values and the right side will be populated with the specific details of that value and all of the relevant attributes.

You may make edits or changes to the details of any existing list value in this right panel and simply click the "Save" button to update them. You may also use the "Create New" or "Delete" buttons to add new list items or remove existing list items.

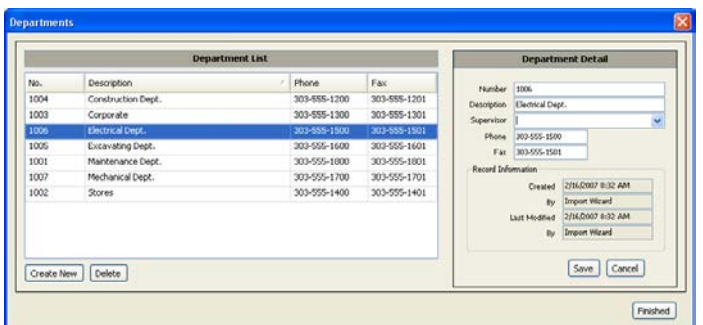

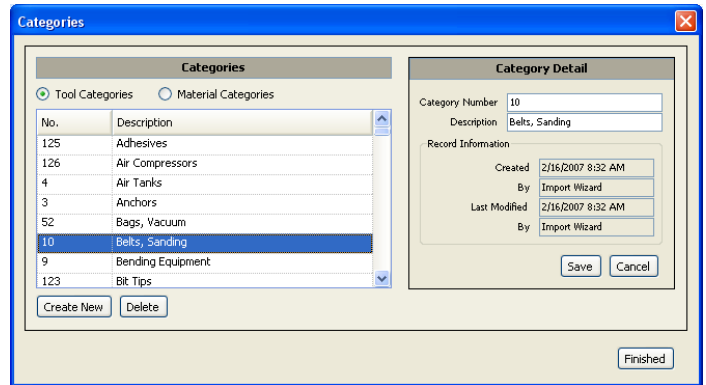

#### **3.2.1 List Management for Organization Unit Dependant Objects**

Certain lists and list values within ToolWatch will be dependant on the Organizational Tree, and therefore their values will be linked to a "Parent Location" within that organizational structure. For reasons mentioned earlier in this document, this becomes important as they may impact their visibility to users of the system based on where they are linked in the organizational tree by their "Parent Location" assignment.

In this example, an organizational tree has been created with three stock points below the root OU (B, C and D). There are a number of job locations, employees, tool and consumable items that have been created and related to these different stock points by their respective "Parent Location" (or "Current Assignment" in the case of Tools or Equipment) values.

User 1 has a Parent Location value of A, allowing them to see all of the tools, consumables, employees and locations in the organization.

User 2 has a Parent Location value of B, giving them visibility to all of the objects in or related to stock point B or C, however they cannot see any of the objects in or related to stock point A or D.

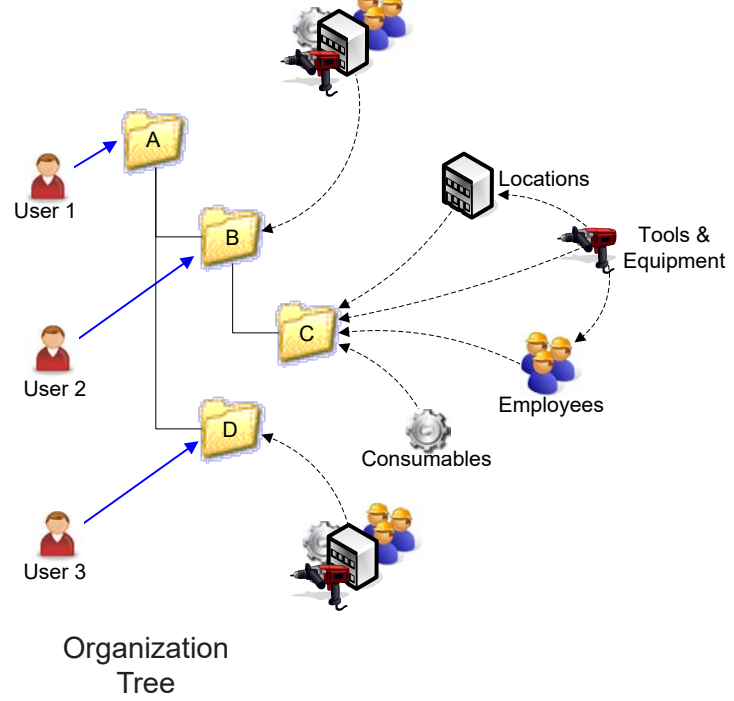

User 3 has a Parent Location value of D, giving them visibility only to those objects in or related to stock point D and cannot see any of the objects in or related to stock point A, B or C.

Based on this principal, it is important for a company to build out their organizational tree first, before creating additional users, locations or even employees if they wish to restrict the views or areas of operation for different users of the system.

To edit the organization tree, open the "Locations" list to view all locations. Note that this list will include ALL locations (stock points, job sites and eventually reporting points). What differentiates a stock point from a regular location (and makes it appear in the organization tree and allows you to link other objects to it) is to simply check the "This is a stock location" field for that location (illustrated here by the red arrow).

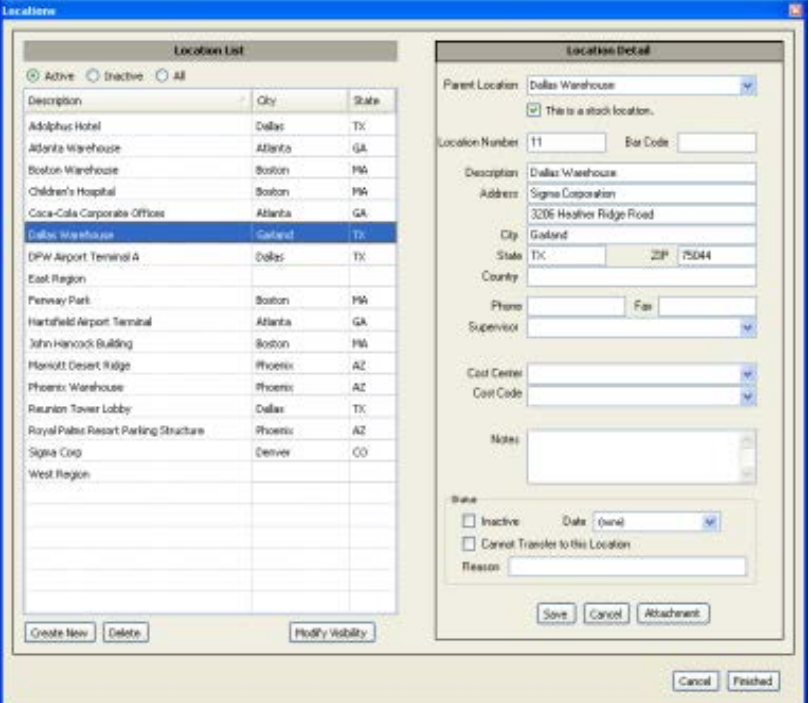

Each location will have a "Parent Location" value, which determines where it is related in the organization tree (illustrated here by the blue arrow). If the location has been flagged as being a "Stock Point", then it will appear below its Parent Location in the tree. If the location has not been flagged as a "Stock Point", then it will simply be visible to users at or below its Parent Location in various parts of the application.

In the same way that Locations are bound to a Parent Location, so are Employees. Each employee record must have an "Assigned Stock Location" (illustrated here by the blue arrow) associated to them which will determine their visibility to users of the system.

This is important as tools and equipment, materials and consumables may be transferred to or from a Stock Point, an Employee or a Location. As such, it is important that the user creating these transfer events must have visibility to those Stock Points, Employees and Locations for which they may be interacting.

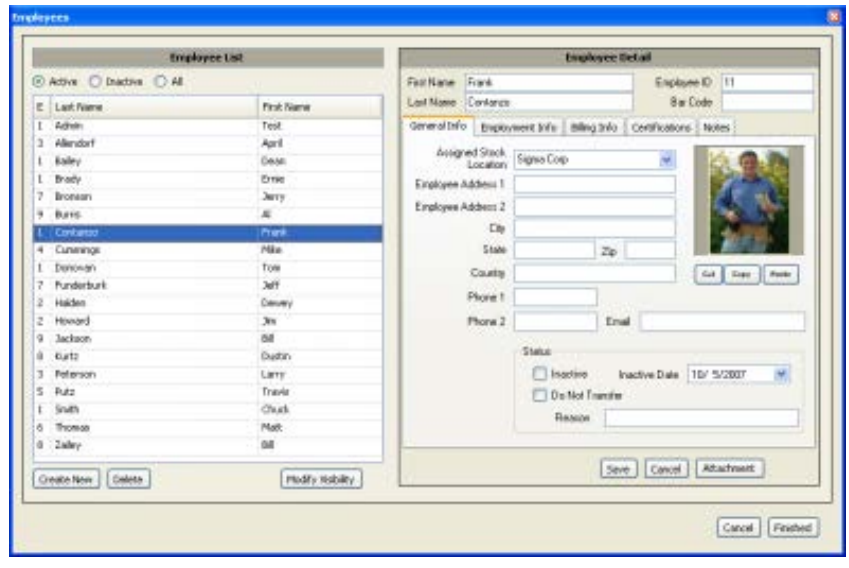

#### **3.3 Users and Roles**

To manage users in the ToolWatch system, click on the "Administration" button at the bottom of the "Explore" tab in the left navigation. The left navigation pane is populated by the available functions within the Administration section:

- Users This function is only available to administrators to manage ToolWatch users including creating new users and changing their profile information.
- Roles This function is only available to administrators to manage the "roles" that you will assign to your different users based on a matrix of permissions you define.
- Change My Password This function is available to all users as a mechanism to change their password for the system.

As you plan your organization there are two aspects that drive the permissions and visibility that your users will have. Where they are placed in the organization tree will determine what objects are visible to them, combined with what role they are assigned to will determine what they can do with the objects visible to them.

There is one system role within ToolWatch which cannot be changed. This is the "Administrator" role. Users assigned to the Administrator role can affect every aspect of the application. This role is included within the system

You may create your own custom roles by clicking on the "Roles" link from the Administration section and click the "Add" button. You may then name your role (in the upper left corner of the role permissions section) and check off all of the desired permissions for that role.

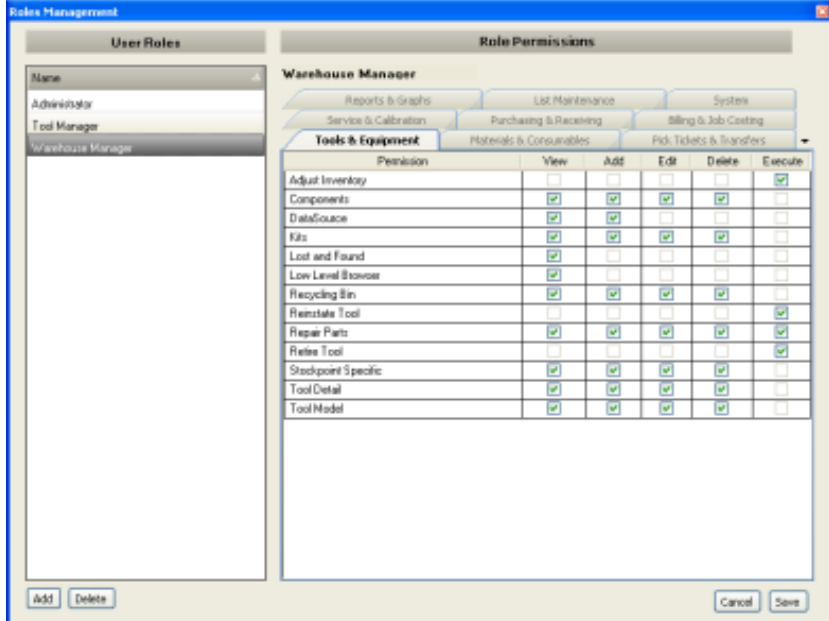

# 14 **ToolWatch User Guide**

Once you have defined your organization tree and created the roles that are required for your organization, you may wish to start adding ToolWatch users. You may create new ToolWatch users for your organization by clicking on the "Users" link from the Administration section which will open up a new window displaying the list of existing users on the left side. You can select an existing user and click on the "Edit" button or you may choose to add a new user by simply clicking on the "Add" button.

In the User Detail section, populate the relevant fields for your new user and click the "Save" button when finished. Note that there are a number of required fields that must be populated in order to create a new record which include:

- First Name
- Last Name
- **Employee ID**
- **Assigned Stock Location**
- Email *(this will be their user name to login to the system)*
- Password *(note that users will be able to change their password themselves once they have logged into the system)*

You must also check what type of user this will be (Desktop and/ or Mobile\*) and assign one of the available roles.

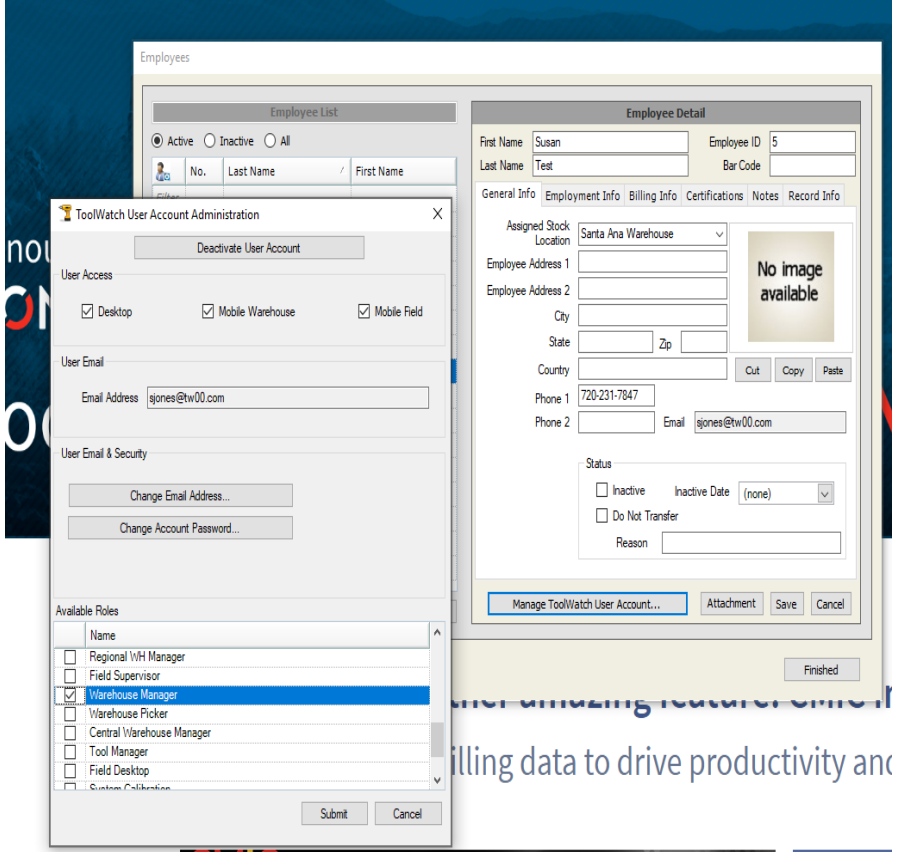

\*Note – *Some customers of ToolWatch may utilize "Mobile" users who access the system via a iOS or Android mobile device (portable scanner, tablet, or smart phone) exclusively or in addition to using the desktop client software.*

# **4 Tools and Equipment**

This section provides an overview of the features and functionality presented in the Tools & Equipment module of the ToolWatch Enterprise application. To access this module simply click on the "Tools & Equipment" button from the "Explore" tab in the left navigation.

#### **4.1 Tools Dashboard**

When you first click on the Tools & Materials button from the Explore tab, you are presented with the Tools Dashboard. This is designed to be a configurable "dashboard" view of key performance indicators and metrics relevant to the Tools & Equipment module of the application. It is derived from a roll up of all those objects that are within the view of your user (based on your vantage point in the Organization Tree).

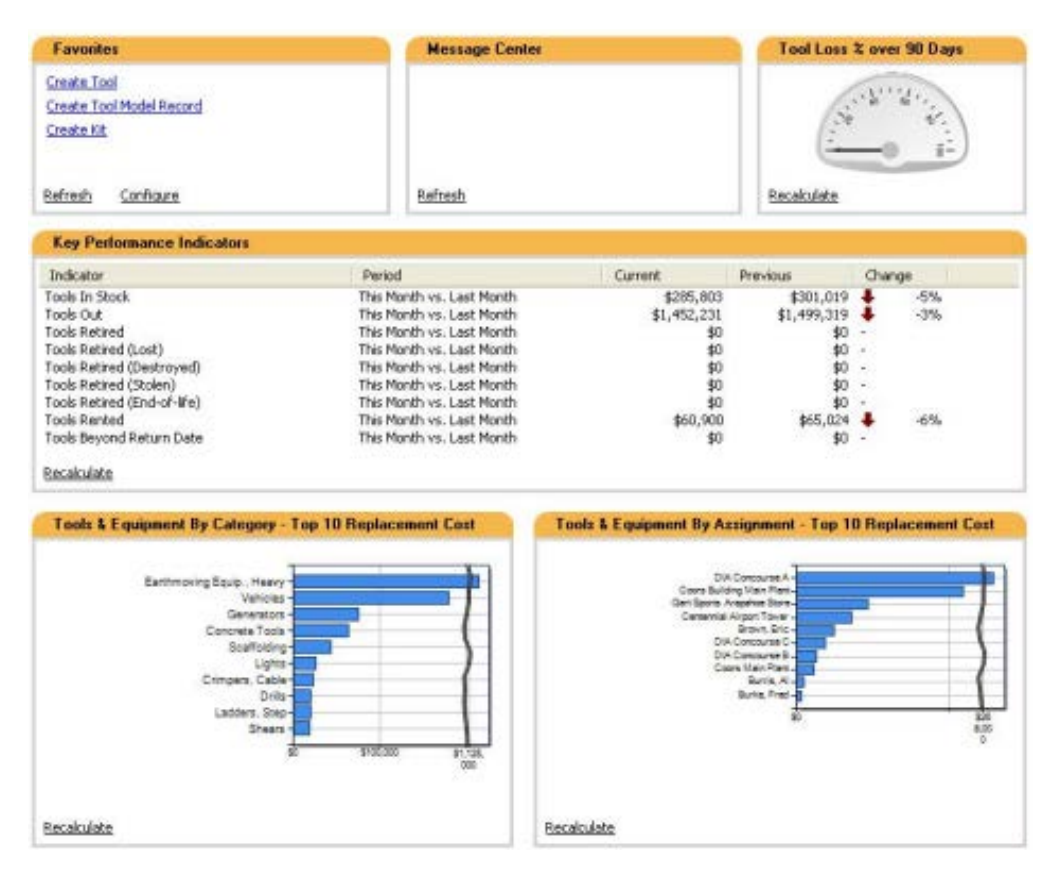

#### **4.2 Tools & Equipment Functions**

Once you have clicked on the Tools & Materials button, the left navigation pane is populated with new links to the key functions of this module including:

- Manage Tools & Equipment Opens the Tool Browser
- Tool Masters Opens the Tool Master Browser
- Tool Kits Opens the Kit Browser
- Manage Retired Tools Opens the Lost and Found

As you click on the various functions available through different modules in the application, you will notice new tabs open up in the Main Window to the right (or focus change to the appropriate tab if one was already open for that function).

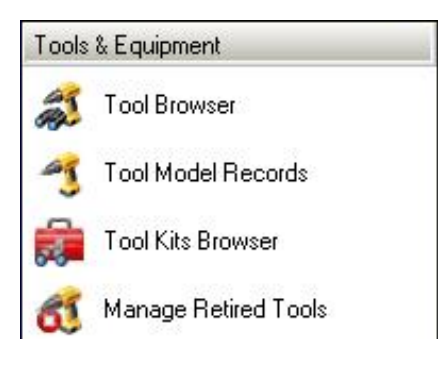

#### **4.3 Tool Browser**

The Tool Browser is the primary ways to browse existing tools and equipment that are within the view of your user (based on your vantage point in the Organization Tree).

There are two ways to navigate through the Tool Browser to filter the results displayed and quickly find the tools or equipment you are interested in. The default method uses the "Explorer" panel within the Main Window to simply display "All Categories" or to drill down into and filter the list of tools and equipment displayed in the right window by a specific Category, Employee or Location.

You will see that you may also filter the list of tools by category but also by Location or Employee (by expanding the desired category from the list and then selecting the specific employee or location that you wish to filter by.

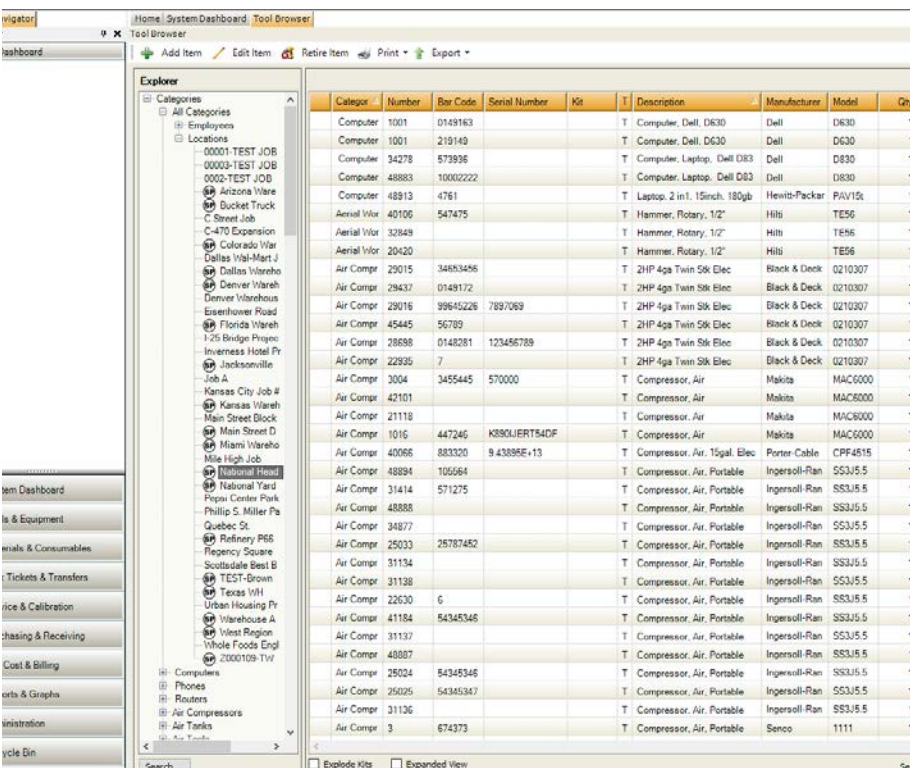

The second way to easily filter the results is to use the "Search" functionality by clicking on the "Search" button.

You can easily select the various criteria you wish to use to filter your results by (e.g. – "Show me all tools with the Category of "Compressors" and a Status of "Needs Repair").

Clicking the "Go" button will query the tools and equipment within your view and filter them using the search criteria you specified.

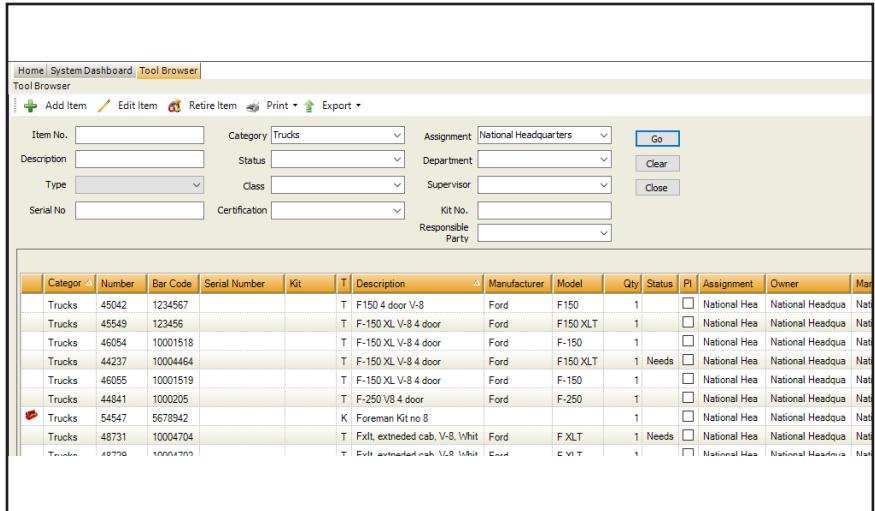

#### **4.3.1 Tool Detail**

You can get to the detail view of a specific tool by simply double-clicking on the desired tool from the Tool Browser, or by clicking on the tool once (to "select" it) and then right-clicking on the tool and selecting the "View Detail" option. The tool details will be displayed within a new tab that opens up in the Main Window called "Edit Tool".

The Tool Detail page is logically divided in two sections, with the "Master Record Information" displayed in the top half of the window (essentially the Product Catalog data in ToolWatch SE) which may not be edited from this view.

The lower section contains the "Tool Record Information" which corresponds to the physical tool you are interacting with. Here you can view and modify specific attributes of that tool including Serial Number, Bar Code and other information. You may also view the current assignment of this tool (where is it?).

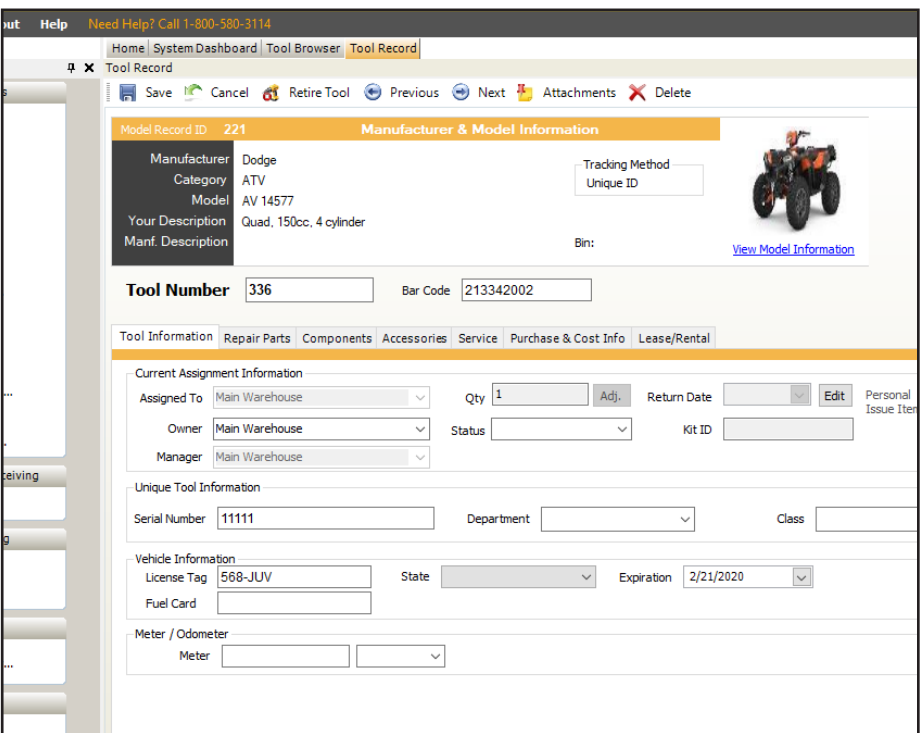

ToolWatch Enterprise also adds the ability to associate "Attachments" to tool records (amongst other objects in the system). These may be actual electronic documents such as a product manual or a service history report, or may be URLs that point to an internal or external web page such as the manufacturer's website or a company Intranet site/page. To view the attachments associated with a tool, or to add new ones, click on the "Attachments" link near the top of the Main Window.

#### **4.3.2 Affecting Tools from the Tool Browser**

When right-clicking on a tool in the Tool Browser, there are a number of options available to affect that tool in some way. You can "View Detail" to make changes to specific attributes of that tool record, but you can also send that tool to another process directly from the browser by selecting one of these options:

- Add to Transfer
- Retire Tool
- Add to Kit

Selecting any of these will open a new tab for the desired function and add that tool record to the transaction (a new Transfer ticket, a new Kit assembly or to the Lost and Found).

#### **4.4 Tool Model Records**

The Tool Model Record Browser works in a similar fashion to the Tool Browser, though it is browsing through the collection of "Tool Model" records that have been defined for your organization. This is similar to the "Product Catalog" concept in ToolWatch SE.

Double clicking on a master from the browser will open a new tab called "Edit Model Record" which will look very similar to the "Edit Tool" window, though in this case the "Model" information in the top half of the window will be available for editing.

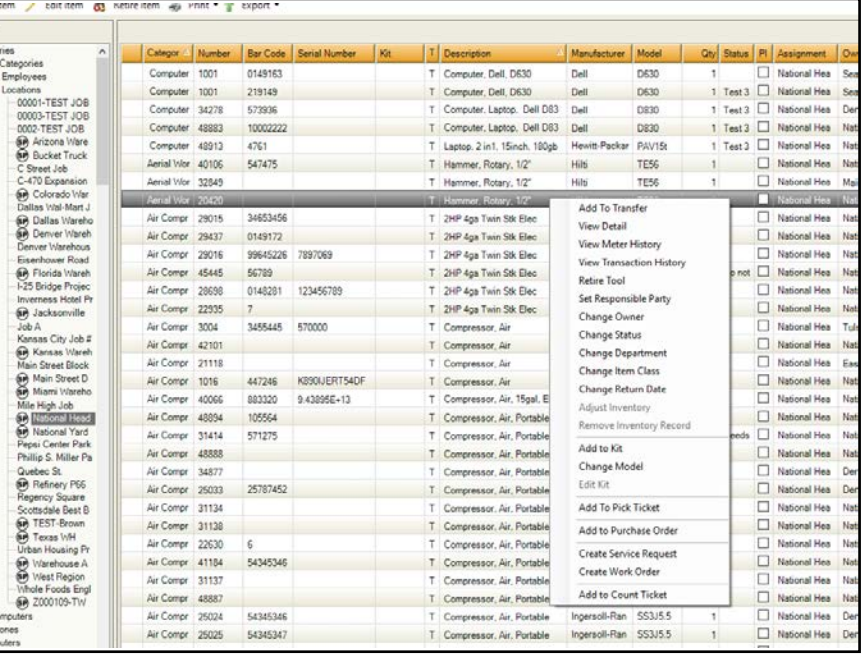

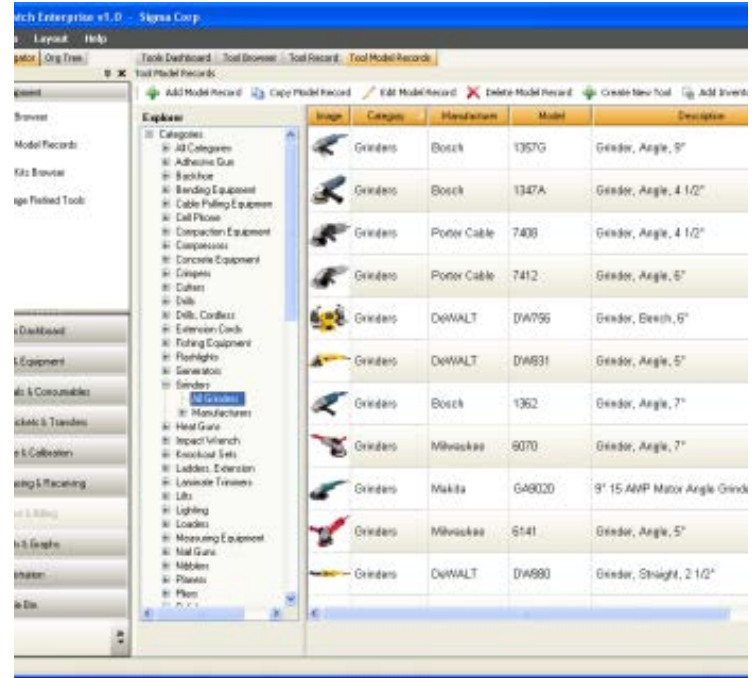

#### **4.5 Tool Model Records**

The Tool Model Record Browser works in a similar fashion to the Tool Browser, though it is browsing through the collection of "Tool Model" records that have been defined for your organization. This is similar to the "Product Catalog" concept in ToolWatch SE.

Double clicking on a master from the browser will open a new tab called "Edit Model Record" which will look very similar to the "Edit Tool" window, though in this case the "Model" information in the top half of the window will be available for editing.

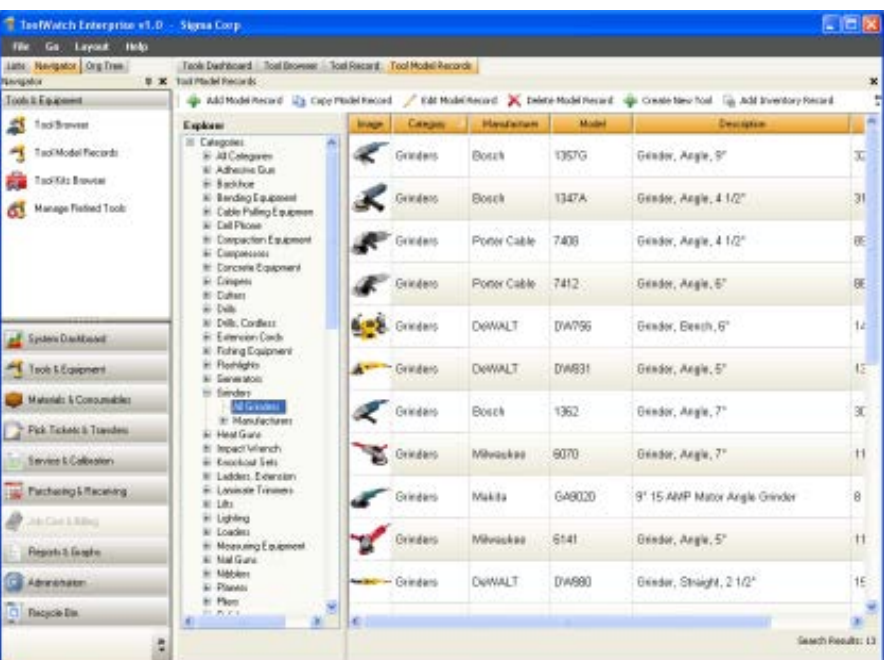

#### **4.6 Tool Kits**

ToolWatch Enterprise introduces the concept of "Kits" which is a logical grouping of items (which may contain tools, equipment, materials or consumables) which are designed to be transferred together. For example, an organization may define a Kit that contains all of the tools and consumables that are typically required for a certain type of job. By logically grouping them within ToolWatch by adding each of the items to a kit, you can then transfer the complete kit around as a single unit by giving that kit a unique barcode or simply browsing to that kit using the Kit Browser.

The Kit Browser works in a similar fashion to the Tool Browser, though it is browsing through a list of "Kits" vs. the individual tools.

Double clicking on a Kit from the browser will expand the Kit itself, allowing you to view the individual tools contained within that kit.

From the browser itself you may also select and then right-click on the kit to and bring up the "Edit Kit" option to view and edit the details of the Kit.

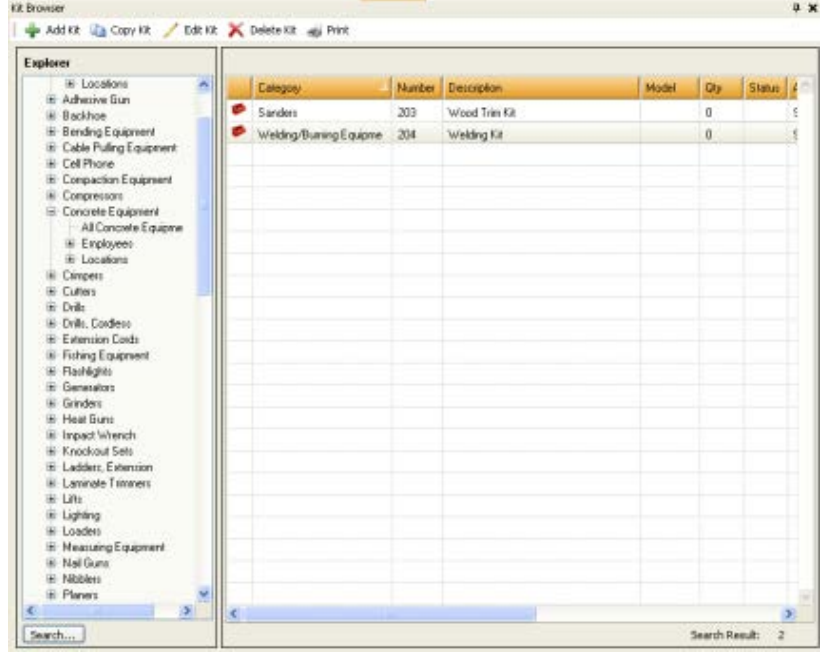

From the Kit Detail view, you can edit the descriptive information about the kit (what category it has been associated with, the description and any notes that have been made about it) as well as the specific items that make up that kit.

Kit Cental

If a tool has been assigned to a kit, it will no longer be visible in the Tool Browser, rather you will see the Kit itself in the browser and double-clicking on that kit will display the kit components including each of those items assigned to the kit.

Should a user attempt to "Transfer" one of the items assigned to a kit but not the kit itself, they will be presented with a window alert informing them that the item they have attempted to add to a Transfer is part of a kit, asking if they would like to "Break" this item from the kit and transfer it independently, or if they wish to add the entire kit to the transfer.

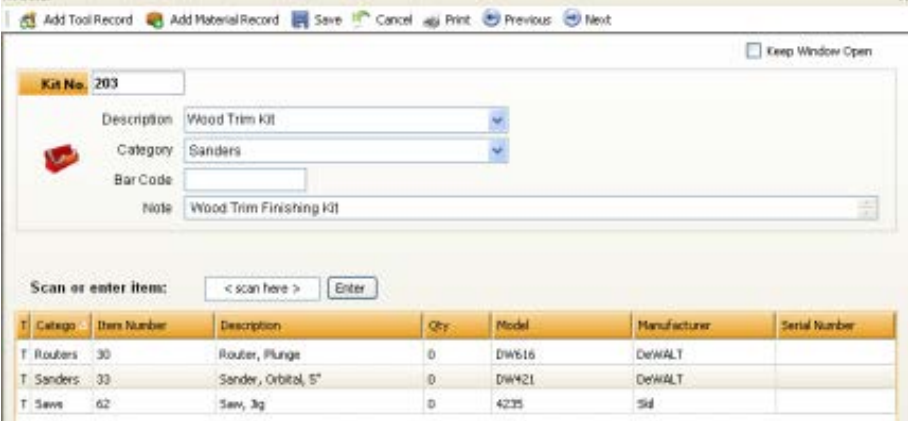

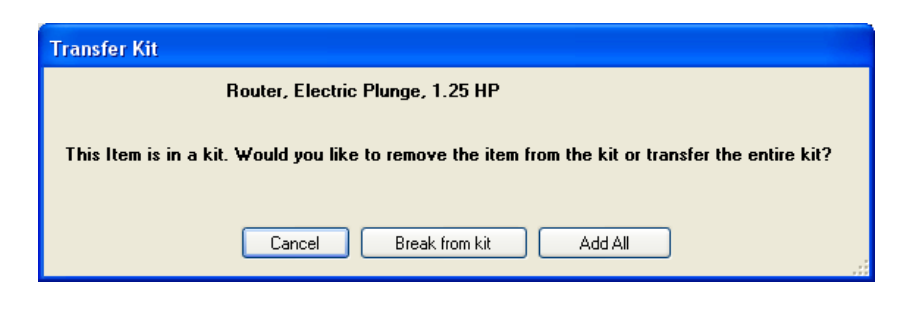

#### **4.7 Retiring Tools**

From the right-click menu of the Tool Browser, one of the options available to a user is to "Retire Tool" which essentially gives the user the capability to take a tool out of service for any number of reasons (lost, destroyed, end-ofservice-life, etc.) This functionality operates much as it did within ToolWatch SE, where the user is prompted with the impacts of retiring a tool.

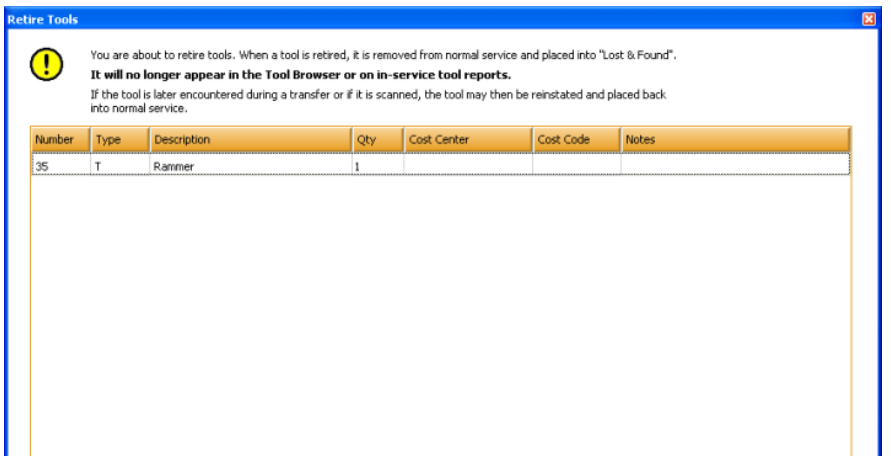

A retired tool may also be re-instated by simply clicking on the "Manage Retired Tools" button to bring up the "Retired Tools Browser" tab, selecting the desired tool and right-clicking on it to bring up the "Reinstate" option.

Note: *Multiple tools may be selected at a time by using either holding down the shift key and selecting the first and last record in a range, or holding down the ctrl key and selecting individual records. In this way, you may "Retire" or "Reinstate" multiple tools at the same time by selecting all of the tools you wish to update and right-clicking to bring up the action menu.*

#### **5 Pick Tickets and Transfers**

This section provides an overview of the features and functionality presented in the Pick Tickets & Transfers module of the ToolWatch Enterprise application.

#### **5.1 Transfer Browser**

There are multiple ways to enter the "Transfer" process from other functions within the application. One way is by directly entering the Transfer function by clicking on the "Pick Tickets & Transfers" button from the Explore tab in the left navigation.

Click on the "Transfers" link in the upper region of the left navigation to bring up the Transfer Browser in the Main Window. Within this browser you can easily search for existing transfers by updating any of the search criteria fields and clicking the "Search" button. The resulting set of transfers will be displayed below and you can simply double-click on the desired transfer to view the details.

You may also initiate a new transfer by simply clicking on the "Create Transfer" link near the top of the Transfer Browser in the Main Window.

For former ToolWatch SE users, the concept and form layout of the Transfer Ticket should be familiar. You can select "From" and "To" values from the lists of locations and employees that fall within your visibility within the application, and simply enter tool numbers or bar code numbers in the "Scan or Enter Item:" field to build the list of items to be transferred. When finished, simply click the "Process Transfer" link from the upper portion of the Main Window.

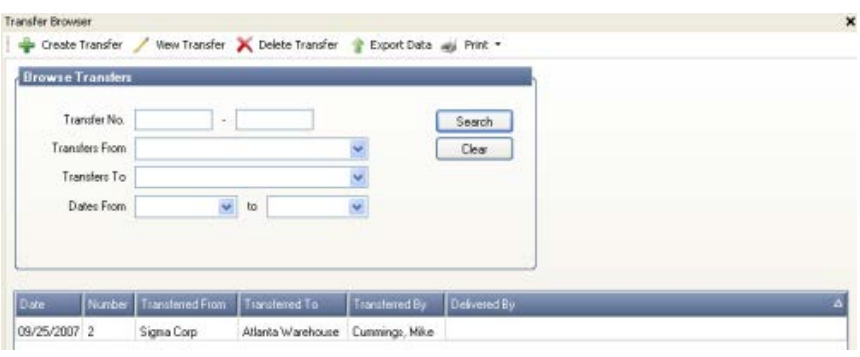

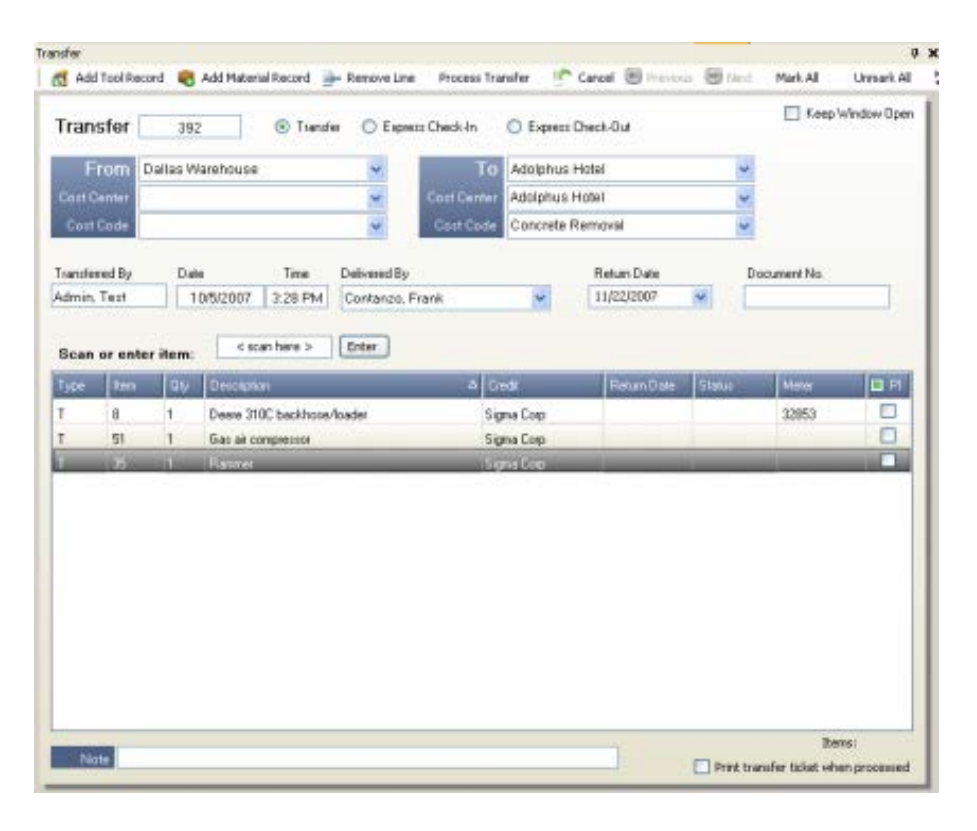

# **6 Reporting**

This section provides an overview of the features and functionality presented in the Tools & Equipment module of the ToolWatch Enterprise application.

#### **6.1 Report Chooser**

To access the reporting functions within ToolWatch Enterprise, click on the "Reports & Graphs" button from the Explore tab in the left navigation which will open a new tab in the main window called "Reporting".

From this menu you can select the report you wish to run by first clicking on the appropriate "Report Group", then selecting an individual report from the list of reports that will be presented in the "Reports" section of the window. Once you have selected a specific report, there may be a number of "Options" that may be updated to filter or order the report results (depending on the report selected).

When you have made your desired selections, simply click the "Next" button to run the report.

The report will be displayed in a new window which is easy to preview the results (including a thumbnail view of all pages on the left). You may then easily print the report, or save it in any number of formats from the main tool bar above.

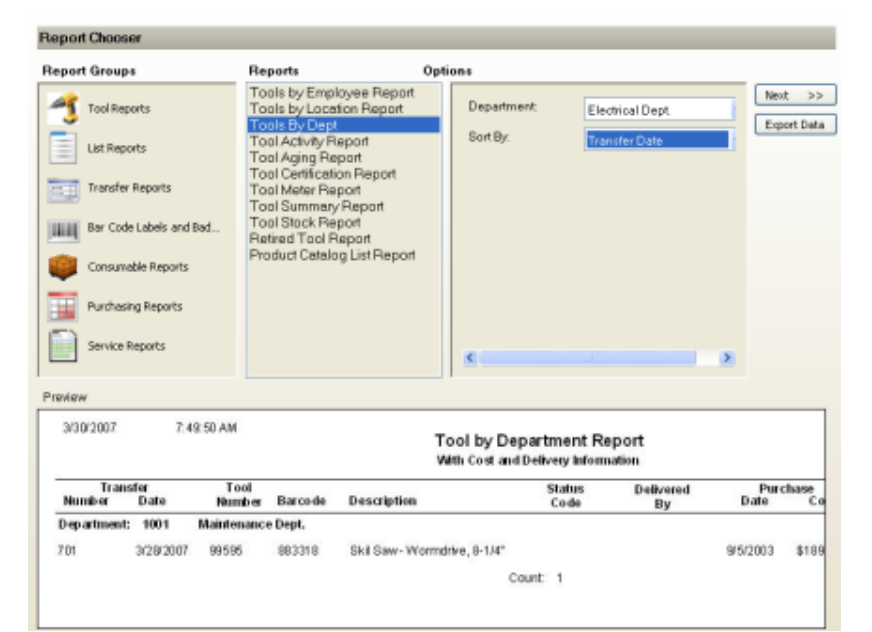

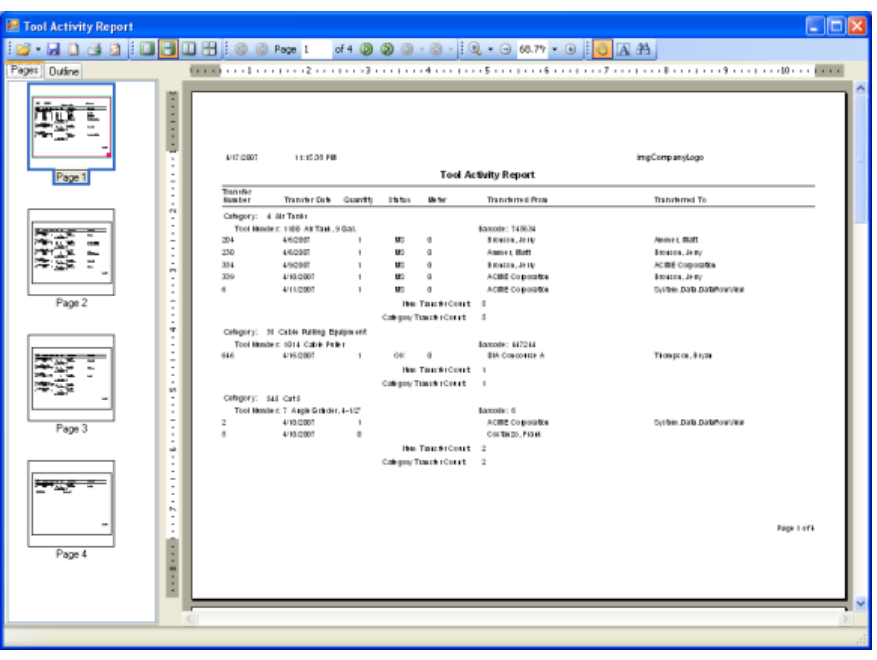

# **7 ToolWatch Enterprise Customer Feedback Program**

With the hosted delivery model of the ToolWatch Enterprise platform, our process of enhancing our solutions is slightly different than those of traditional software tools. With the on-demand nature of the Microsoft Smart Client technology, our development team is able to continue to deploy new versions of the software, continuing to add new functionality as well as resolving defects that are identified in the system without incurring the churn typically associated with re-deploying new versions of software. This allows our customers to realize the benefits of enhancements as they become available as opposed to requiring significant "upgrade" or maintenance events by their own internal resources.

When a new version of the software is deployed, upon their next attempt to access the system, the client will simply be prompted that a new version is available and asked if they would like to install it. The installation process is automatic and will not require any configuration or input from the user, nor will it require system restarts or additional work to insure compatibility.

#### **7.1 How to Submit Feedback (Non-Technical Support Issues)**

Your feedback and input regarding the new ToolWatch Enterprise platform is incredibly valuable to us both to insure we are capturing and resolving any defects in the system, but also as a key indicator of the needs of the marketplace to help guide our development efforts for enhancing and improving ToolWatch solutions. As such, we have established a new e-mail distribution list to capture any enhancement requests or ideas that you may have while interacting with the tools. Please send any contacts of this nature to:

#### **feedback@toolwatch.com**

With the new hosted delivery model of the ToolWatch Enterprise platform, we are able to provide our customers with an environment which will continue to be enhanced and improved. We are very excited about the potential to continually innovate and grow the capabilities of our solutions in a non-intrusive manner that does not impact the IT organizations of our customers with managing versions or deploying software.

# **8 Appendix A – Suggested Path to Get Started**

As you may be new to ToolWatch, this section is suggested as an outline of how to get started setting up your organization to use ToolWatch.

#### **8.1 Configuring List Values**

As part of the initial setup you will want to populate a number of the "List" values used by ToolWatch. Certain objects within ToolWatch will depend on others so you may find it helpful to set up the required list values in sequence. For example, you cannot create a "Tool" record unless you have first created the appropriate "Tool Model" record and you cannot create a Tool Model record unless you have first created the appropriate "Manufacturer" list value.

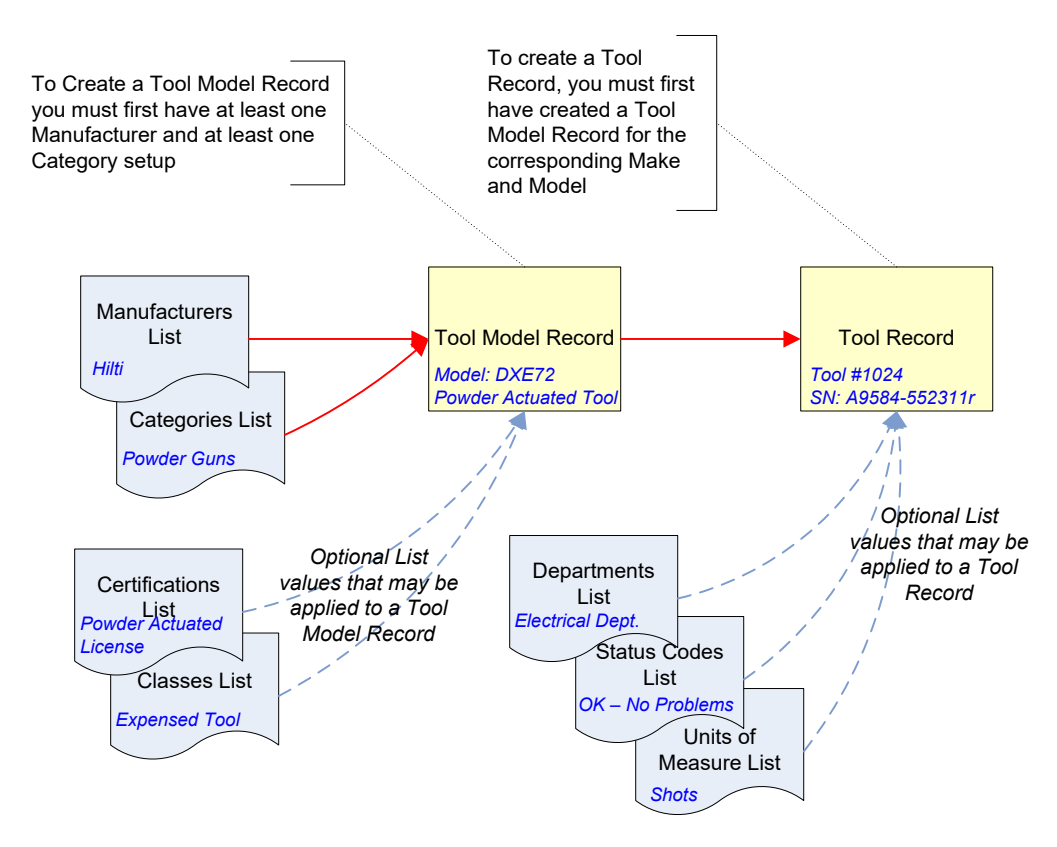

In this section we will provide you with a proposed sequence of the different list/record objects that you will want to set up for your organization, and our recommended order to do them in:

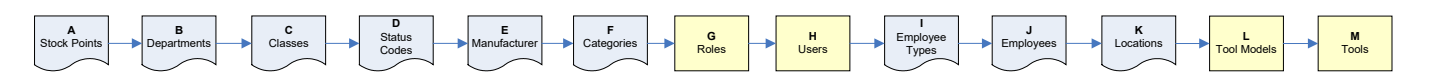

The table on the following pages will guide you through each of these tasks with some detail and example values.

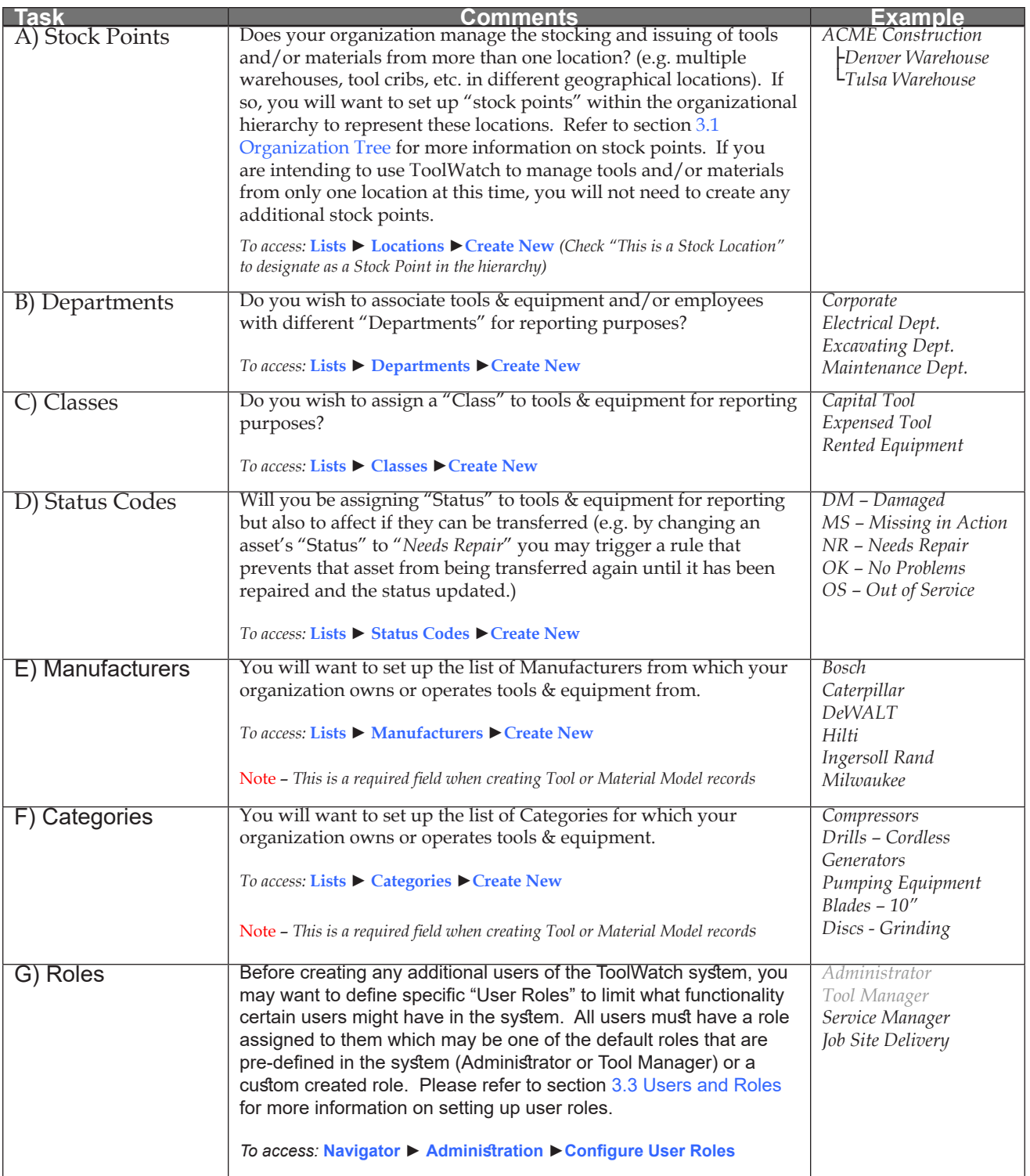

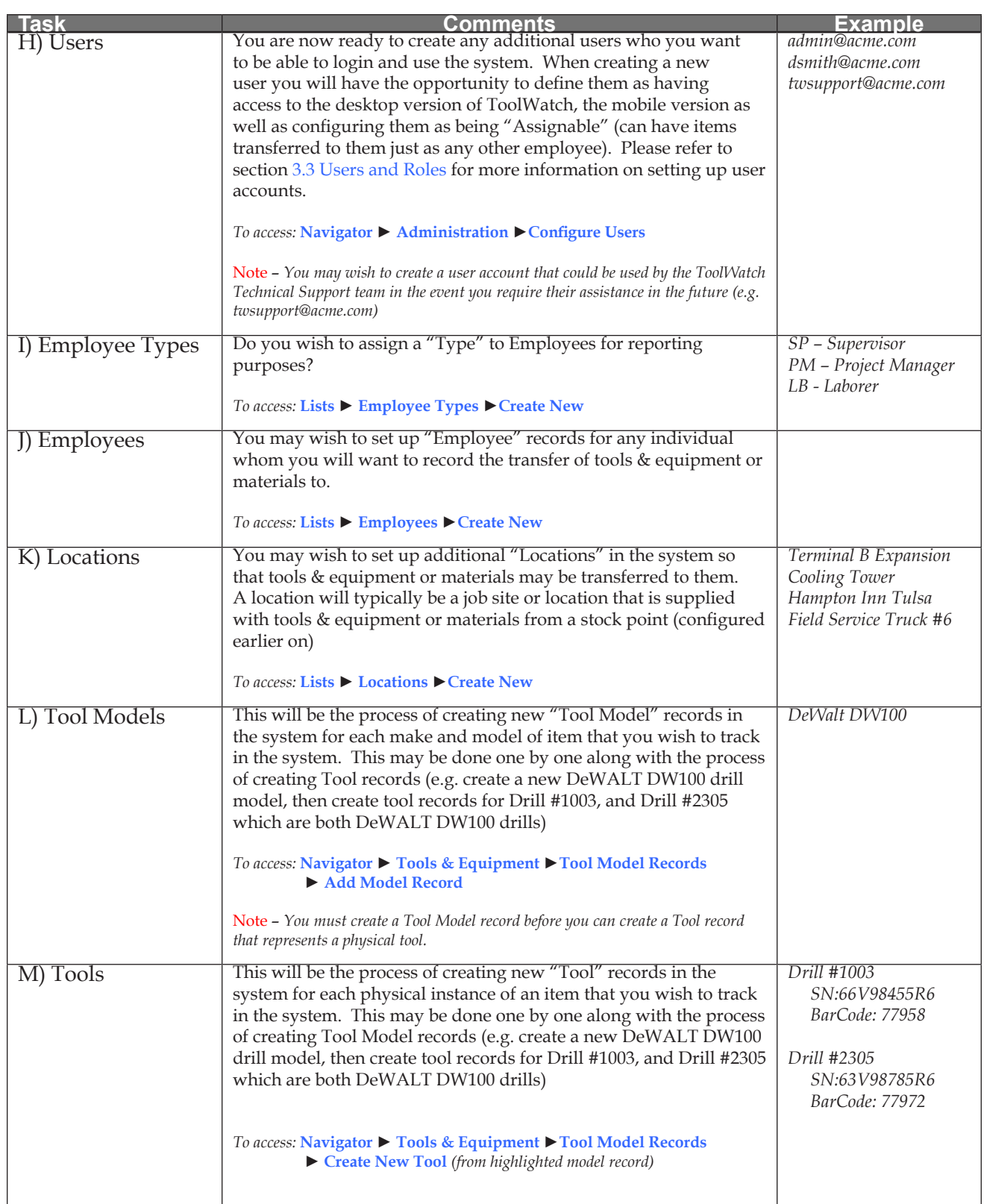